# Introduction to Agisoft Metashape

Tyler Scott
School of Earth and Space Exploration
Arizona State University

Data collected by J Ramón Arrowsmith

Tutorial notes September 19, 2019

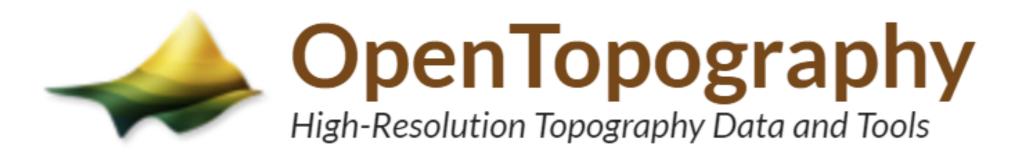

Example for the demo is from the Eolian Islands north of Sicily: Vulcano Island

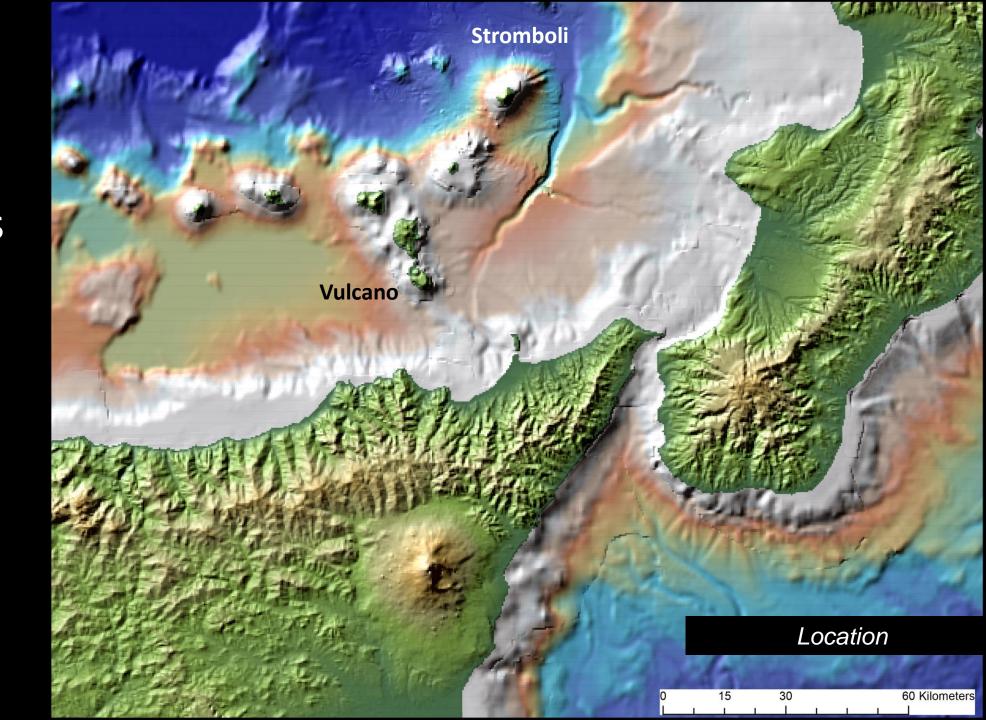

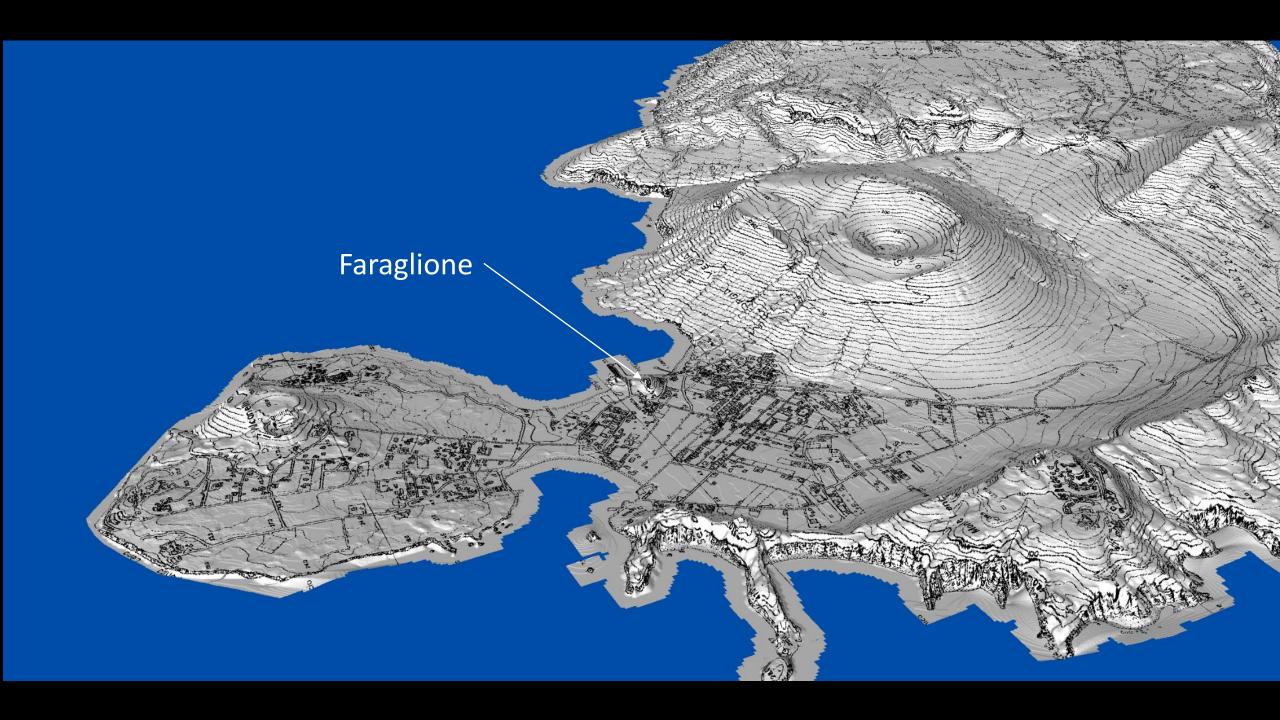

### Step 1: Check OT for images/data (image folder provided)

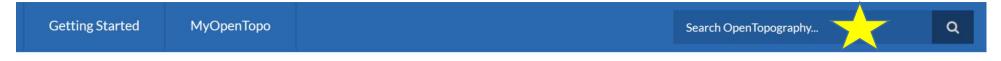

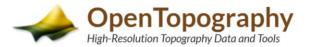

HOME ABOUT ~

1

#### Community Contributed Data

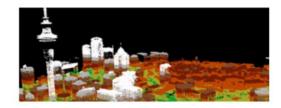

Datasets listed below were uploaded to the OpenTopography Consized dataset are archived by OpenTopography so they can be reus Community contributed datasets can be found via the OpenTopog downloadable alongside data hosted by OpenTopography.

For an overview of the data space process see this tutorial.

## OpenTopography

Structure from Motion / Photogrammetry

29 

2018 Faraglione, Vulcano Island, Sicily, Italy (simple demo)

2

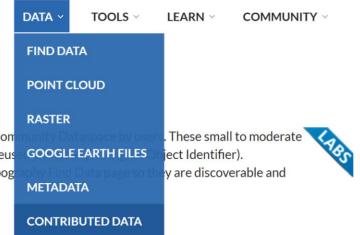

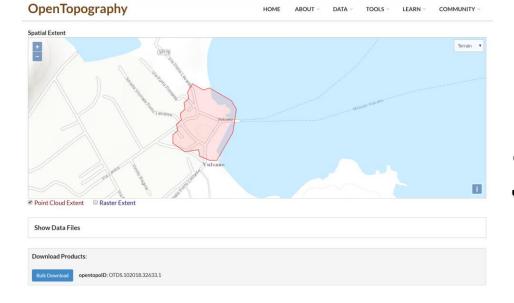

3

Step 1: Add Folder of photos

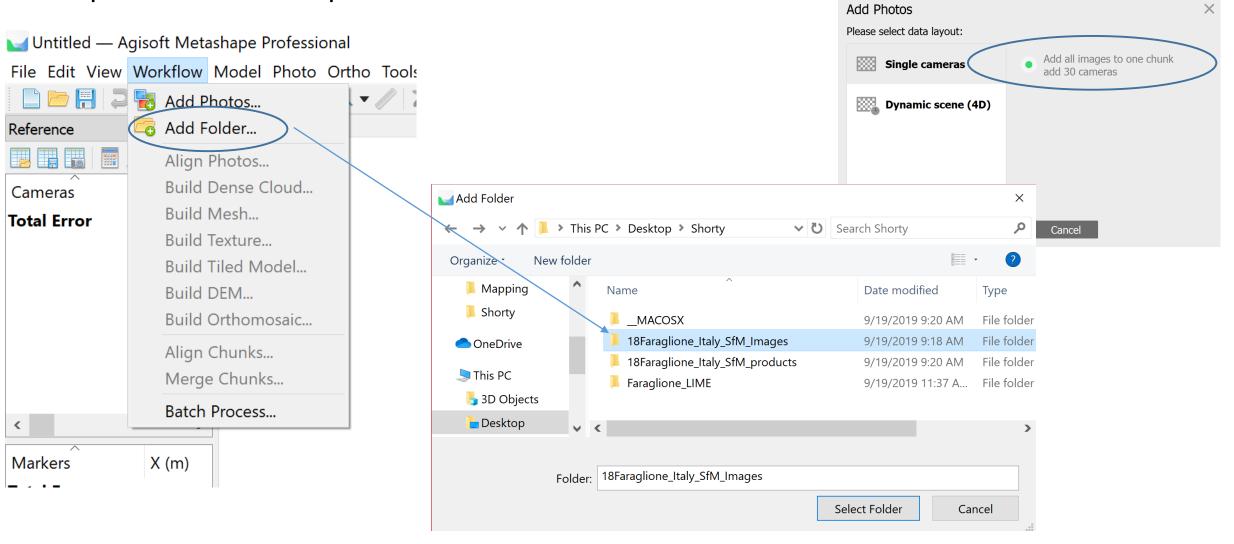

## Step 2: Align photos (=SIFT plus Structure from Motion)

Most processing steps are located in the "Workflow" tab. A job can be batched or each step processed individually

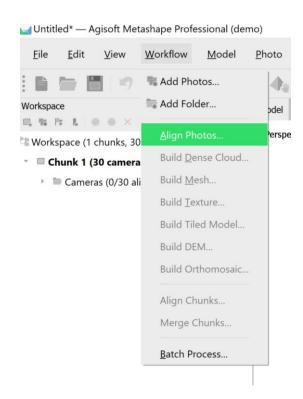

Alignment parameters set the foundation for following workflow steps. High accuracy may take substantial time. We use medium alignment here to save time and still acquire a desirable model. Medium means the photos are downscaled by a factor of 4 leading to possible errors in camera position calculations.

Generic preselection pairs photos on first pass and speeds up alignment. Reference is most useful with quality GPS tagged photos or georeferenced model.

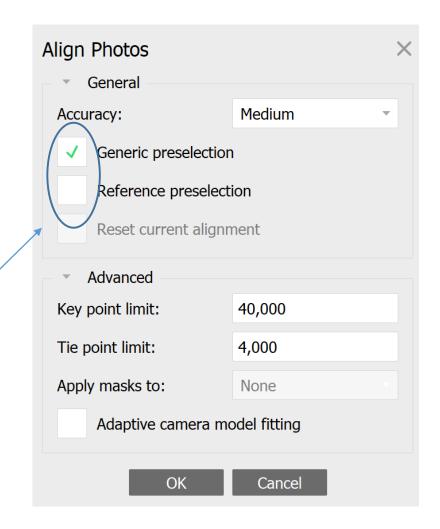

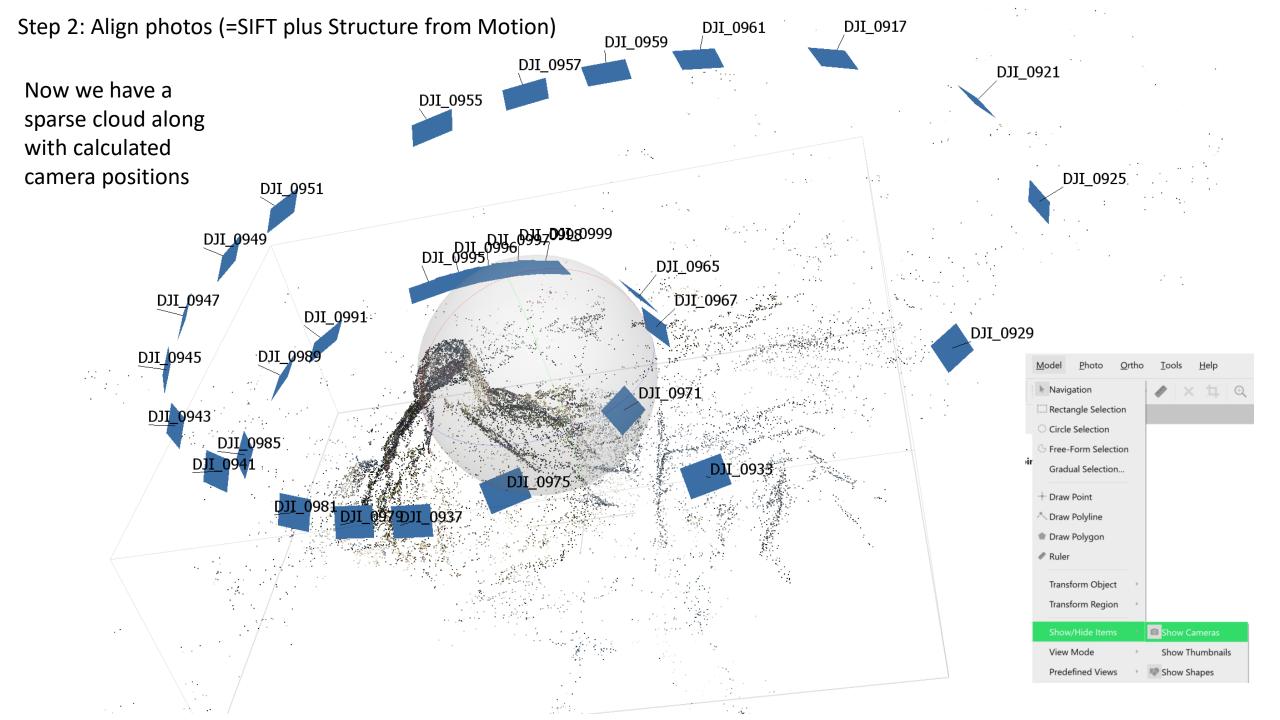

## Step 2: Build Dense Cloud

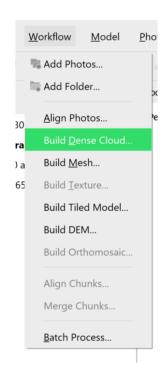

High quality dense cloud is recommended but again is time consuming. A first pass with low quality is good for visualization and helps determine errors within alignment settings

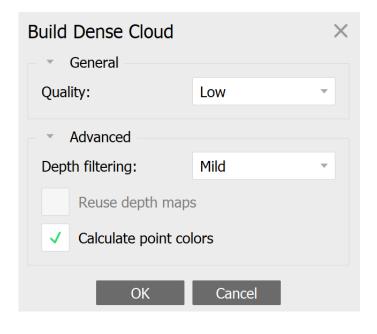

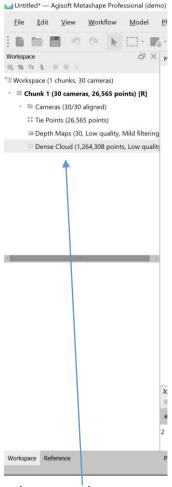

Use the workspace on left side to navigate or see symbols in toolbar

Take some time to explore.

This may be the last step for some purposes. Dense point cloud can now be exported and analyzed in software such as CloudCompare

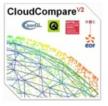

#### CloudCompare

3D point cloud and mesh processing software Open Source Project

Step 3: Build Mesh

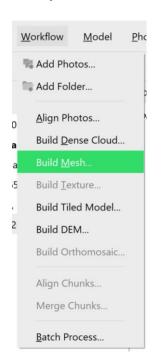

Using Dense Cloud as source data gives best results.
Arbitrary surface type is recommended although height field can be useful with flat topography.

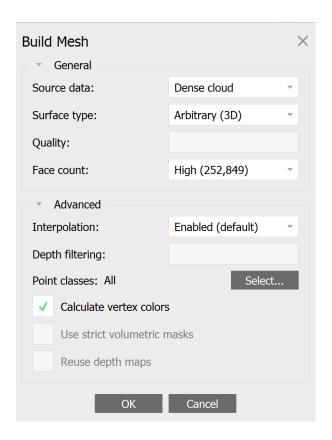

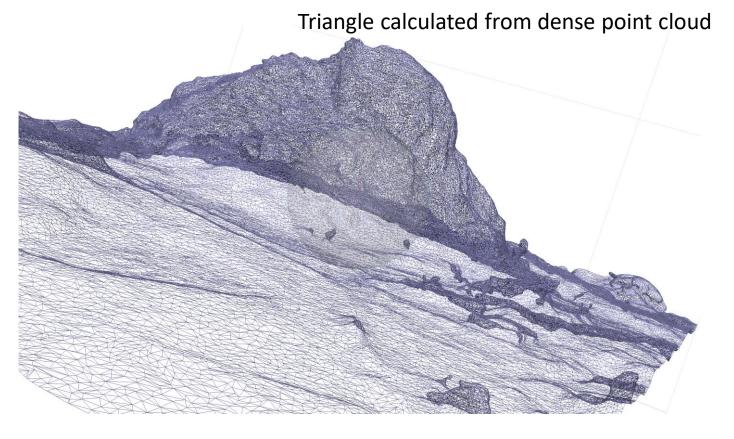

Use the workspace on left side to navigate or see symbols in toolbar

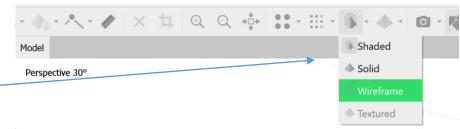

## Step 4: Build Texture

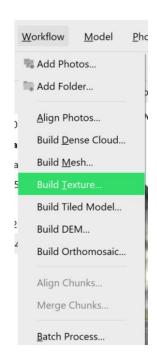

Default settings work here.
Detailed explanations for all settings are provided in Agisoft Metashape User Manual

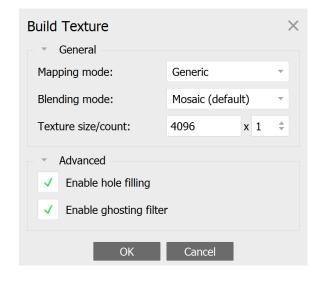

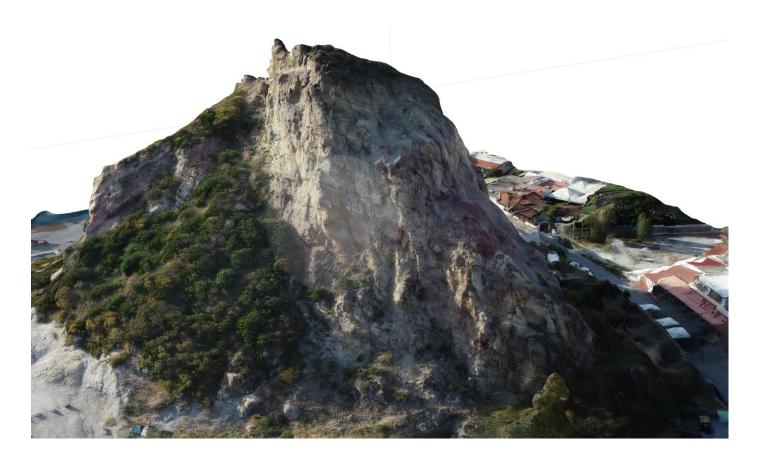

Not bad. Have a look around.

Step 5-6: Build DEM and Orthomosaic

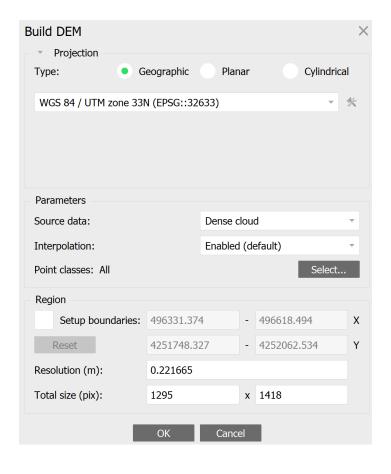

Note the product resolution quality and that they are derived from previous workflow options.

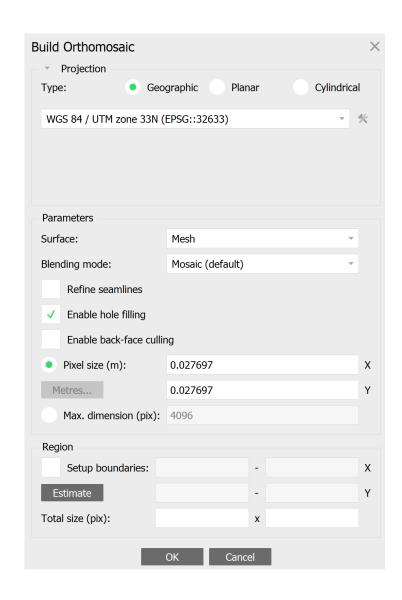

Finished. We can now export all models and generate a processing report

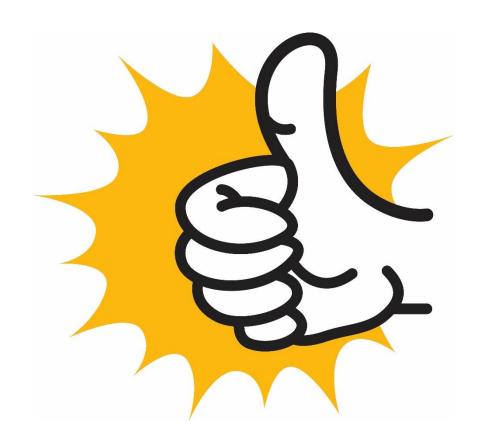

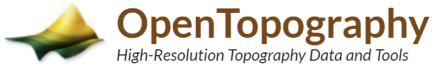